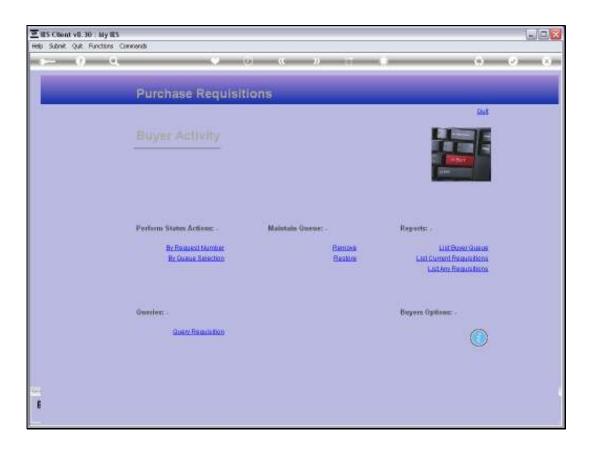

Slide 1

Slide notes: We will now see how we may confirm the Order Number for a Request Item.

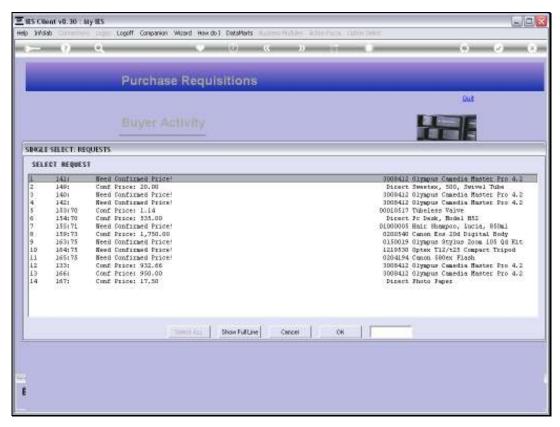

Slide 2 Slide notes:

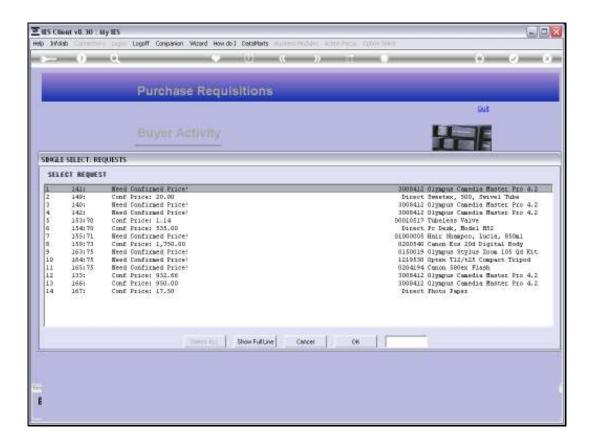

## Slide 3

Slide notes: We can do it for an Item that is ready to load on a Purchase Order.

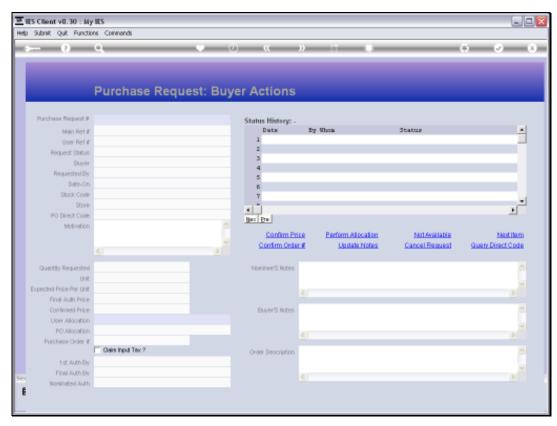

Slide 4 Slide notes:

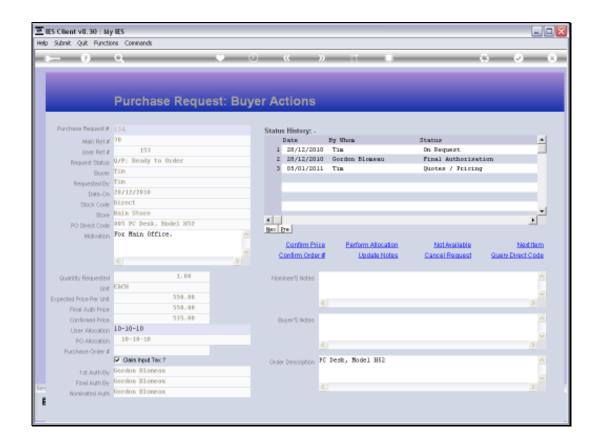

Slide 5

Slide notes: And we can see that this Item does not yet show a Purchase Order number.

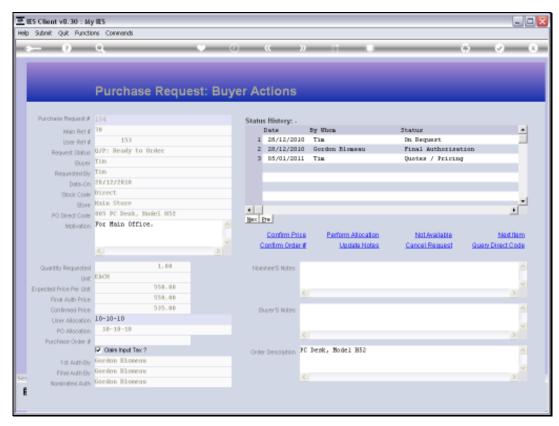

Slide 6 Slide notes:

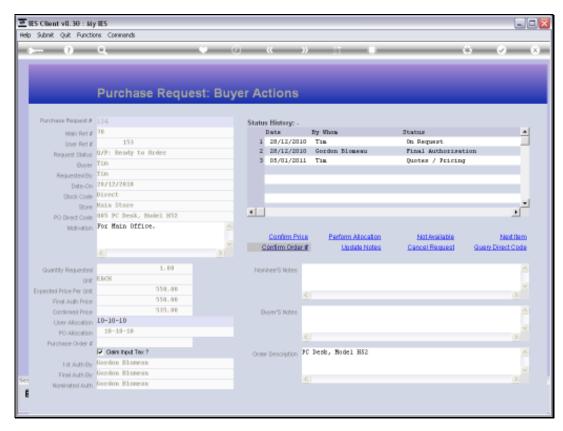

Slide 7 Slide notes: An invalid Order Number will be rejected.

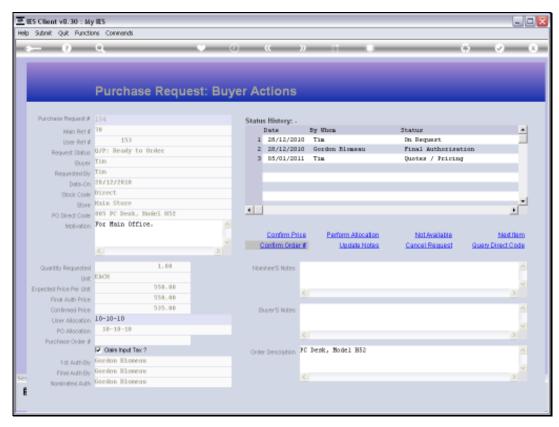

Slide 8 Slide notes:

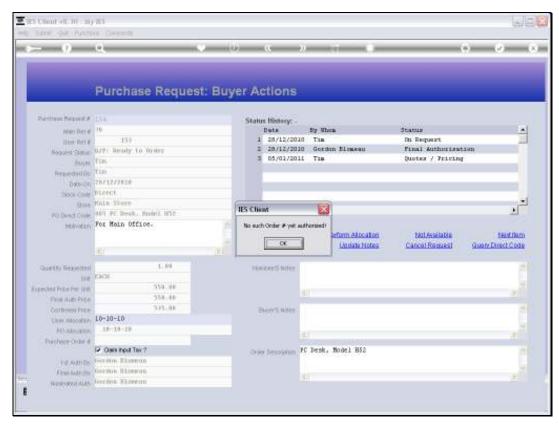

Slide 9 Slide notes:

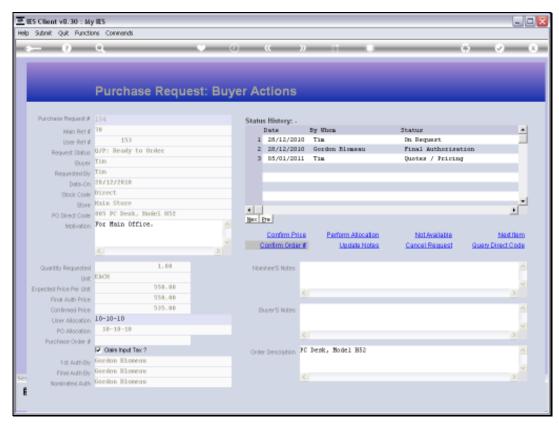

Slide 10 Slide notes:

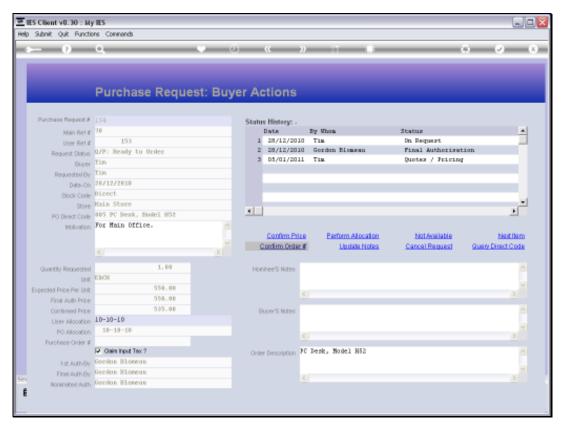

Slide 11 Slide notes: And a valid Order number will be accepted.

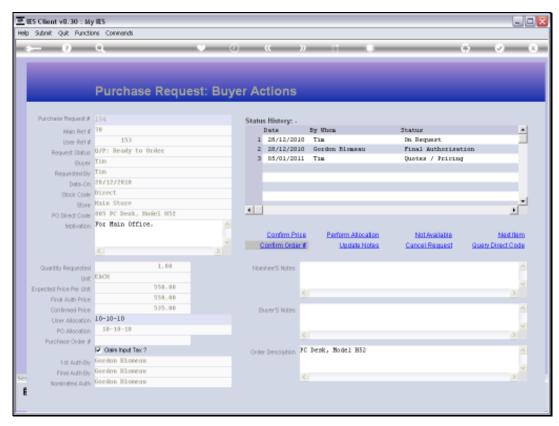

Slide 12 Slide notes:

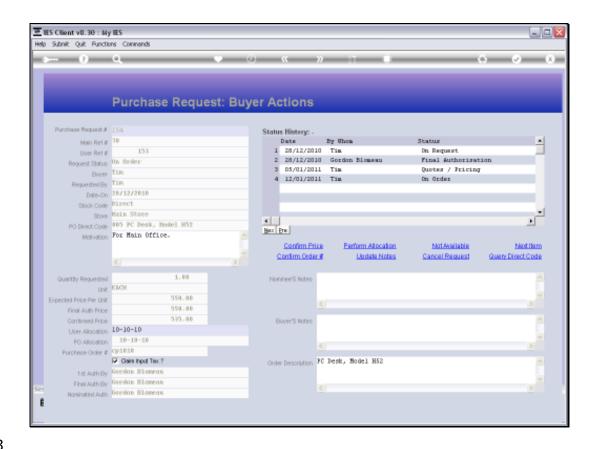

## Slide 13

Slide notes: Now we see the Order number shown on the Purchase Request Item. Plus we see a new entry in the status box showing that the Item is On Order. Normally, we will not use this method to indicate the Order Number, because the system will insert it automatically when we use the Buyer's "load" function to include Purchase Request Items with a Purchase Order. So in fact, we could say that we will normally only use this function manually for corrections or changes.

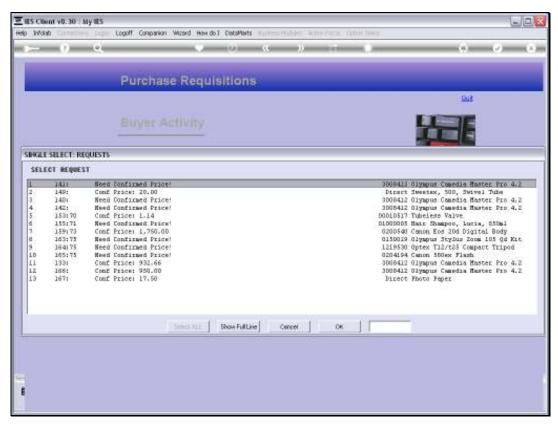

Slide 14 Slide notes:

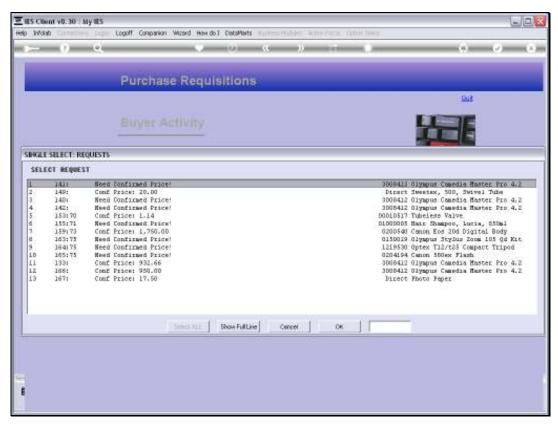

Slide 15 Slide notes: